[其它功能](https://zhiliao.h3c.com/questions/catesDis/1564) **[魏勇](https://zhiliao.h3c.com/User/other/0)** 2009-10-09 发表

EX1500产品控制台界面介绍

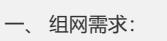

无 二、 组网图:

- 无
- 三、 配置步骤:

该案例适用于EX1500 V1R1版本。

启动NeoStor控制台并登录NeoStor服务器后,NeoStor控制台界面如图3-1所示:

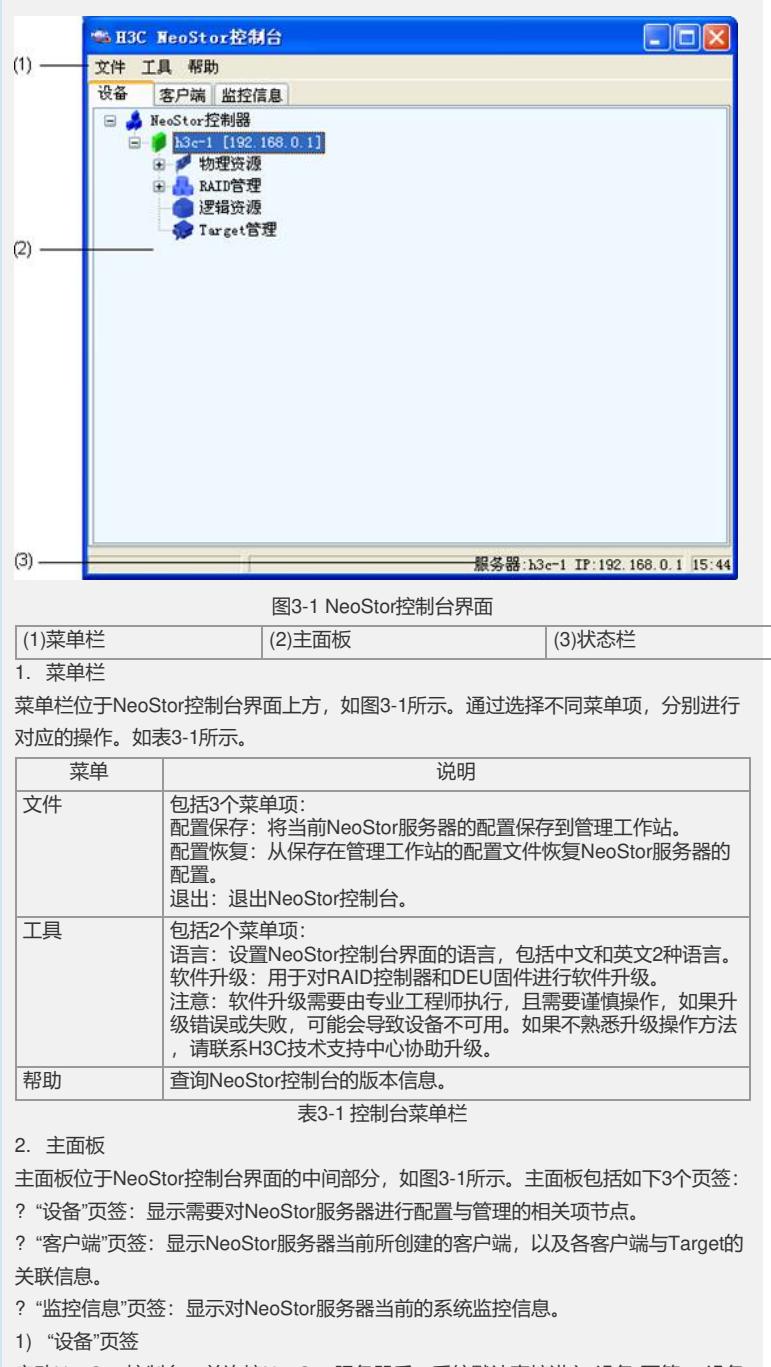

启动NeoStor控制台,并连接NeoStor服务器后,系统默认直接进入"设备"页签,"设备 "页签中各节点的说明如表3-2所示。

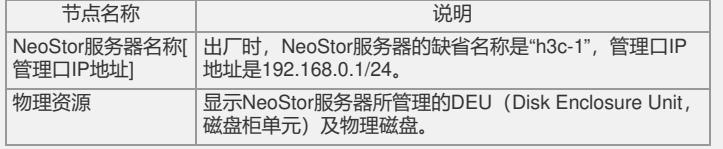

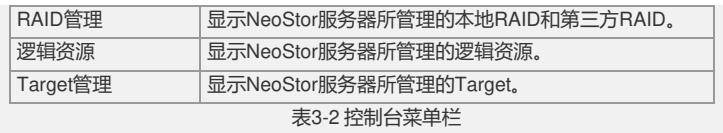

## 2) "客户端"页签

启动NeoStor控制台,并连接NeoStor服务器后,选择"客户端"页签,如图3-2所示。有 关客户端的详细内容和相关操作,请参见"H3C Neocean EX1500系列网络存储管理软 件用户手册"相关章节。

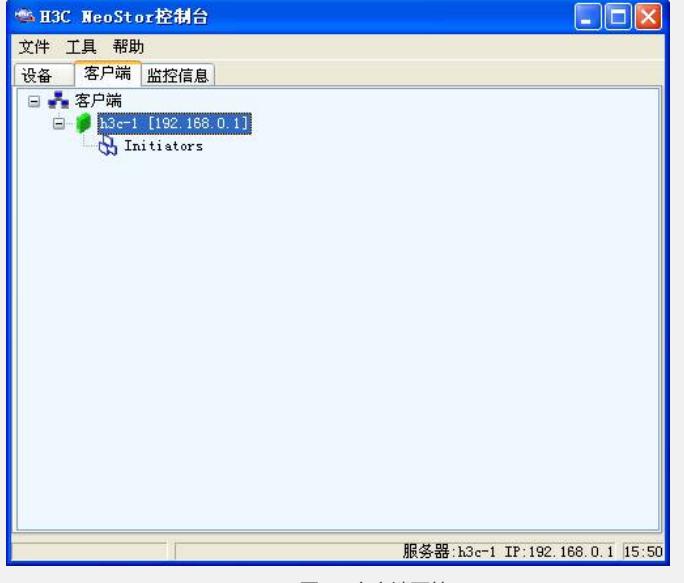

图3-1 客户端页签

3) "监控信息"页签

启动NeoStor控制台,并连接NeoStor服务器后,选择"监控信息"页签,如图3-3所示。 有关监控信息的详细内容和相关操作,请参见"H3C Neocean EX1500系列网络存储管 理软件用户手册"相关章节。

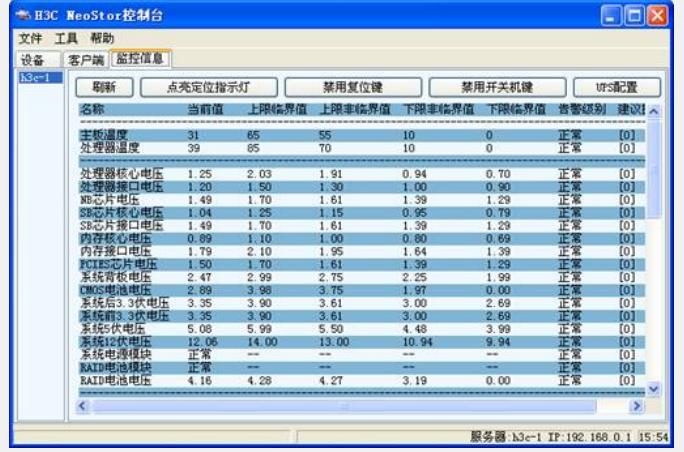

图3-3 监控信息页签

3. 状态栏

状态栏位于NeoStor控制台界面下方,如图3-1所示。状态栏显示当前选中的NeoStor 服务器的名称、IP地址和时间。

如果NeoStor服务器处于断开状态,则没有显示时间。

四、 配置关键点:

略